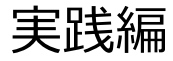

## 解析例3

CASと各種データベースを使用して 疾患関連性を調べたGainの例

### Webinarの構成

#### • イントロダクション

- 
- BEDファイル形式データの取扱い
- **・binarの構成**<br>〈ントロダクション<br>• マイクロアレイ染色体検査(CMA)検査 超入門<br>• BEDファイル形式データの取扱い<br>• マイクロアレイ染色体検査の結果解釈の補助ソフトウェアツール(CAS)の使用方法 • マイクロアレイ染色体検査の結果解釈の補助ソフトウェアツール(CAS)の使用方法
- マイクロアレイ(CMA)検査の結果解釈に必要なデータベースの使用方法

#### • 実践編

- 解析例1:CASを使用して疾患関連性を調べたLossの例
- 解析例2:CASと各種データベースを使用して疾患関連性を調べたLossの例
- 解析例3:CASと各種データベースを使用して疾患関連性を調べたGainの例 • マイクロアレイ染色体検査の結果解釈の補助ソフトウェアツール(CAS)の使用方法<br>• マイクロアレイ(CMA)検査の結果解釈に必要なデータベースの使用方法<br>• ギイクロアレイ(CMA)検査の結果解釈に必要なデータベースの使用方法<br>• 解析例1:CASを使用して疾患関連性を調べたLossの例<br>• 解析例**3:CASと各種データベースを使用して疾患関連性を調べたGainの例**<br>• 解析例3:**CASと各種データベースを使用して疾患関連性を**
- 解析例4:疾患関連性領域近傍にあるBenignのLossの例
- Advanced編
	- データベース「UCSC」使用方法
	-
	- インプリンティング疾患の解釈について

#### 免責事項

- 実際の診断に際しては、個々の臨床所見と検査報告書並びにデータベース・ソ フトウェアの検索結果を相互的に検討し判断を行ってください。
- 本セミナーで紹介するデータベース・ソフトウェアの使用法の正確性、妥当性に ついて、演者、演者所属組織、本コンソーシアム関係者は一切の責任を負い ません。
- 本セミナーで紹介する各例はあくまでもデータベースの使用例を提示するために 疑似的に作成された例であり、実際の臨床情報並びに検査結果に基づいた例 ではありません。
- 各データベース・ソフトウェアの使用について、そのデータの正確性、臨床的妥当 性は保証されておらず、各データベース・ソフトウェアの作成者・管理者・研究班 は提示される結果について一切の法的責任を負っておりません。

#### 解析例 #3

#### chr17: 16782546-20219464(ゲイン)

ゲイン/ロス領域表

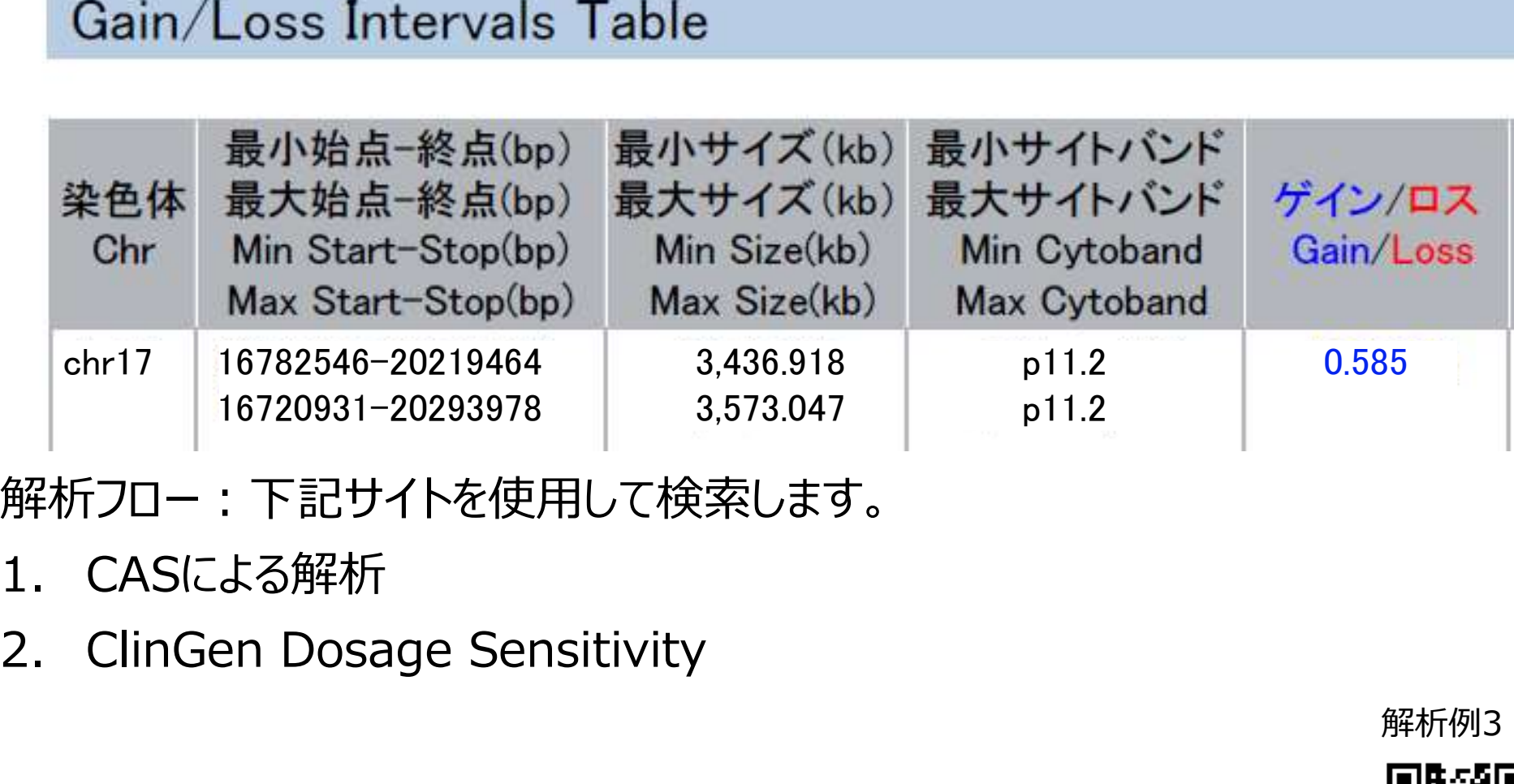

解析フロー:下記サイトを使用して検索します。

- 
- 

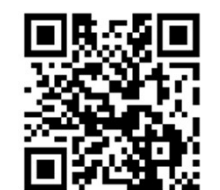

### 解析に有用なURL

マイクロアレイ染色体検査の結果解釈の補助ソフトウェアツール https://cmg.med.keio.ac.jp/arraryclassified/

ClinGen

https://www.clinicalgenome.org/

### CASによる解析

■ 「先天性異常症候群の診断補助システム」フォルダの中にある CongenitalAnomalySyndromeDAS.exeを起動します。

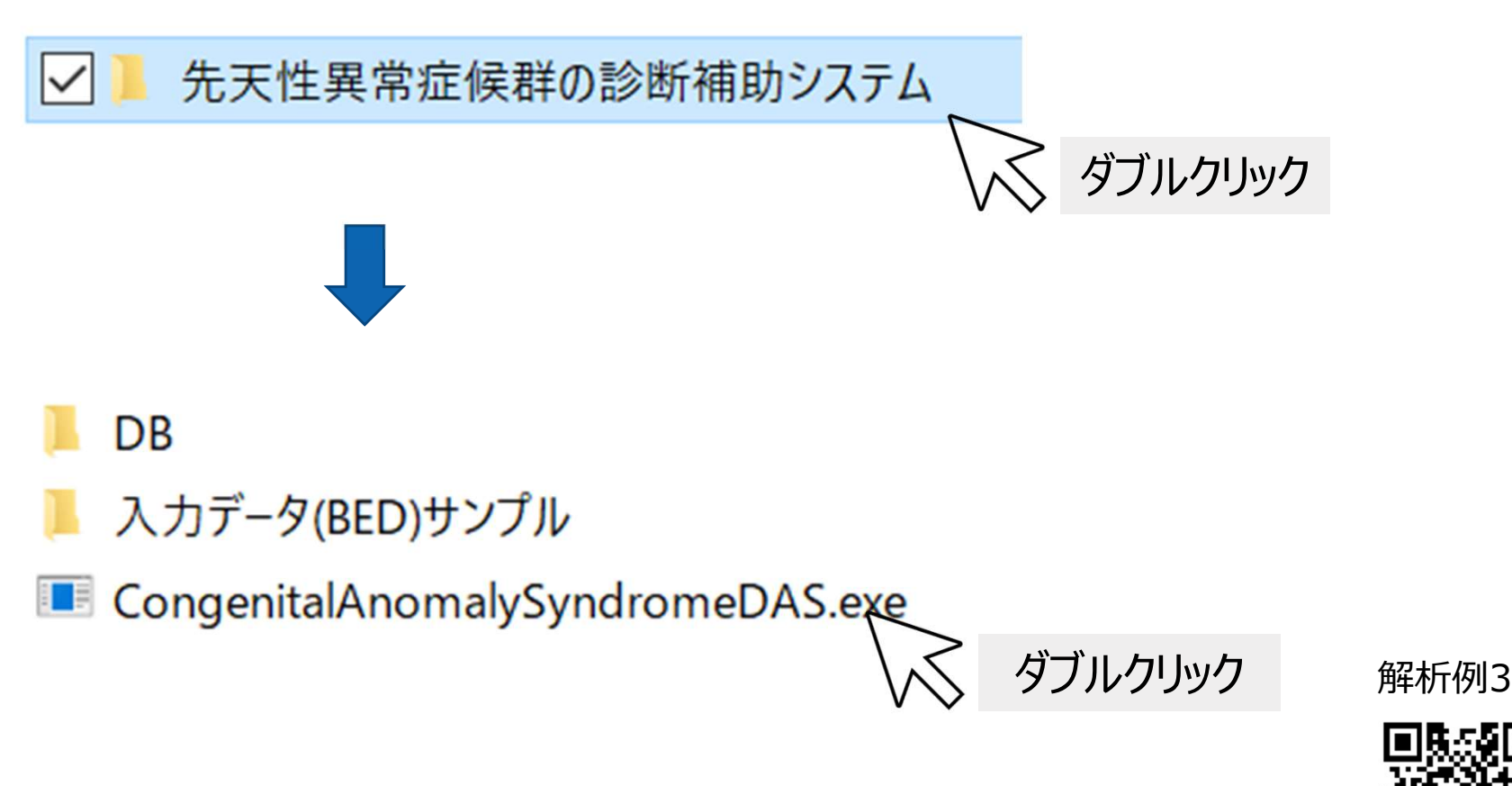

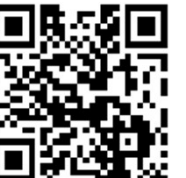

#### CASによる解析(読み込み①)

#### ■ 報告書に印字される二次元バーコードをスキャンします。

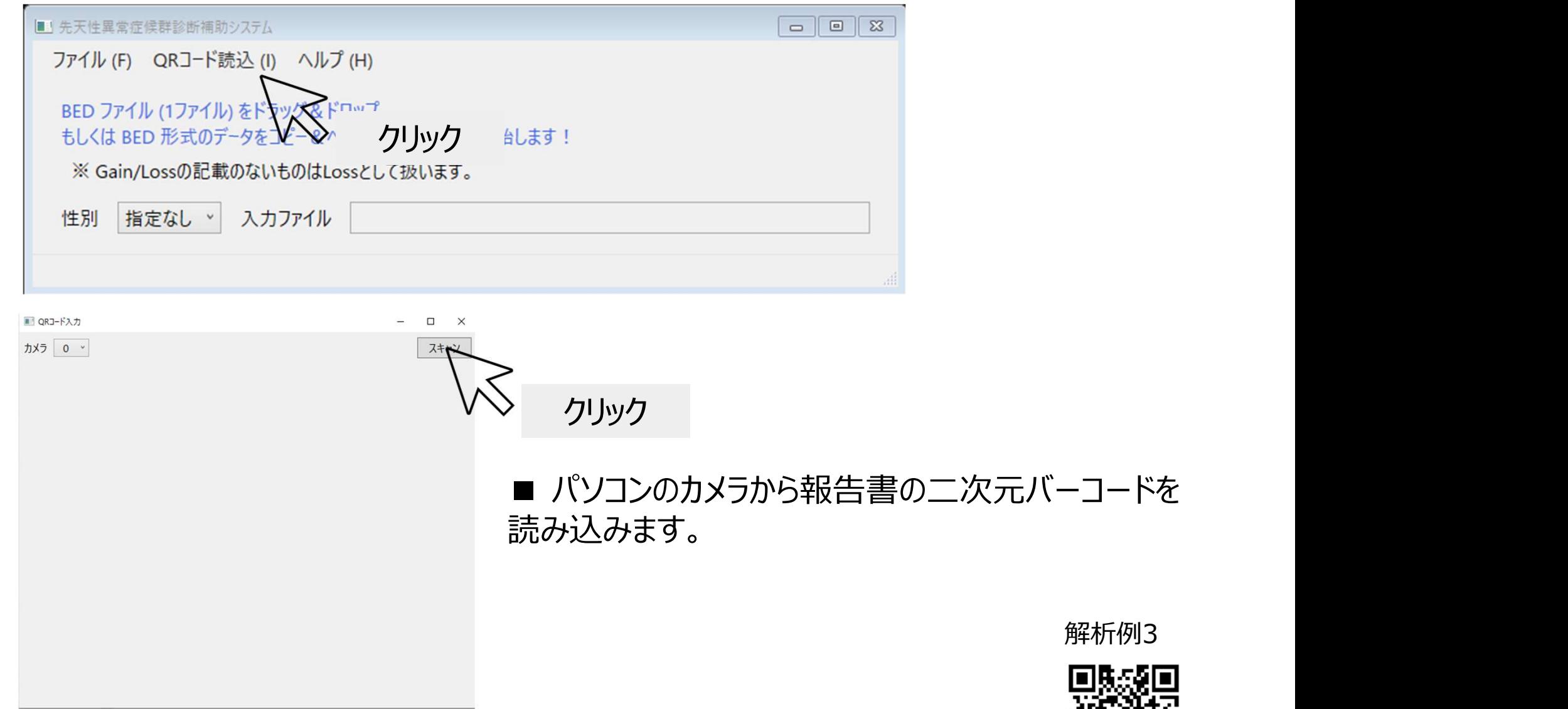

#### CASによる解析 (読み込み2)

■ BEDファイルをウィンドウ内にドラッグ&ドロップし、検索を開始します。

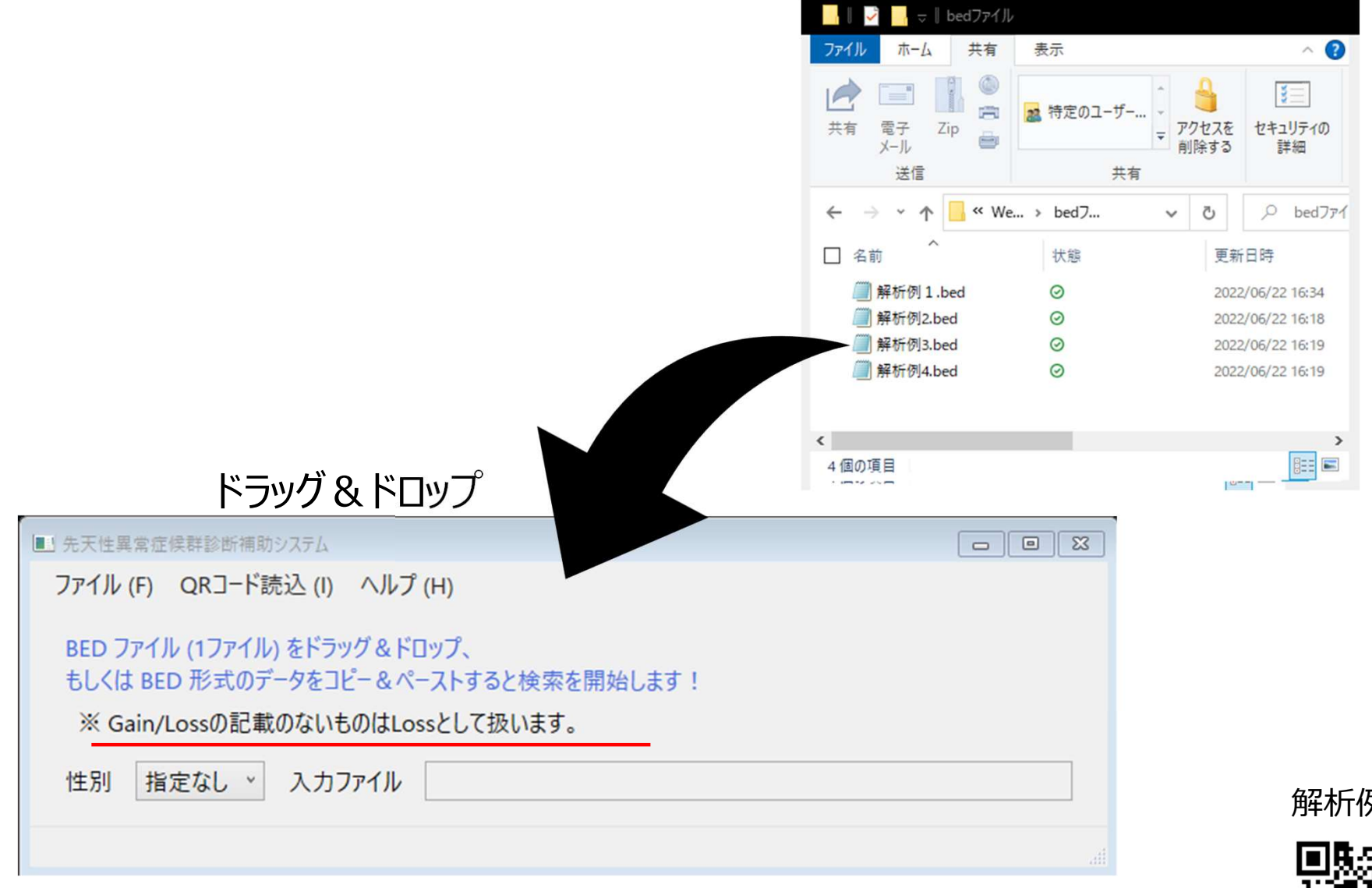

解析例3

7

#### CASによる解析 (読み込み3)

#### ■ BED形式のデータをコピー&ペーストすることでも検索ができます。

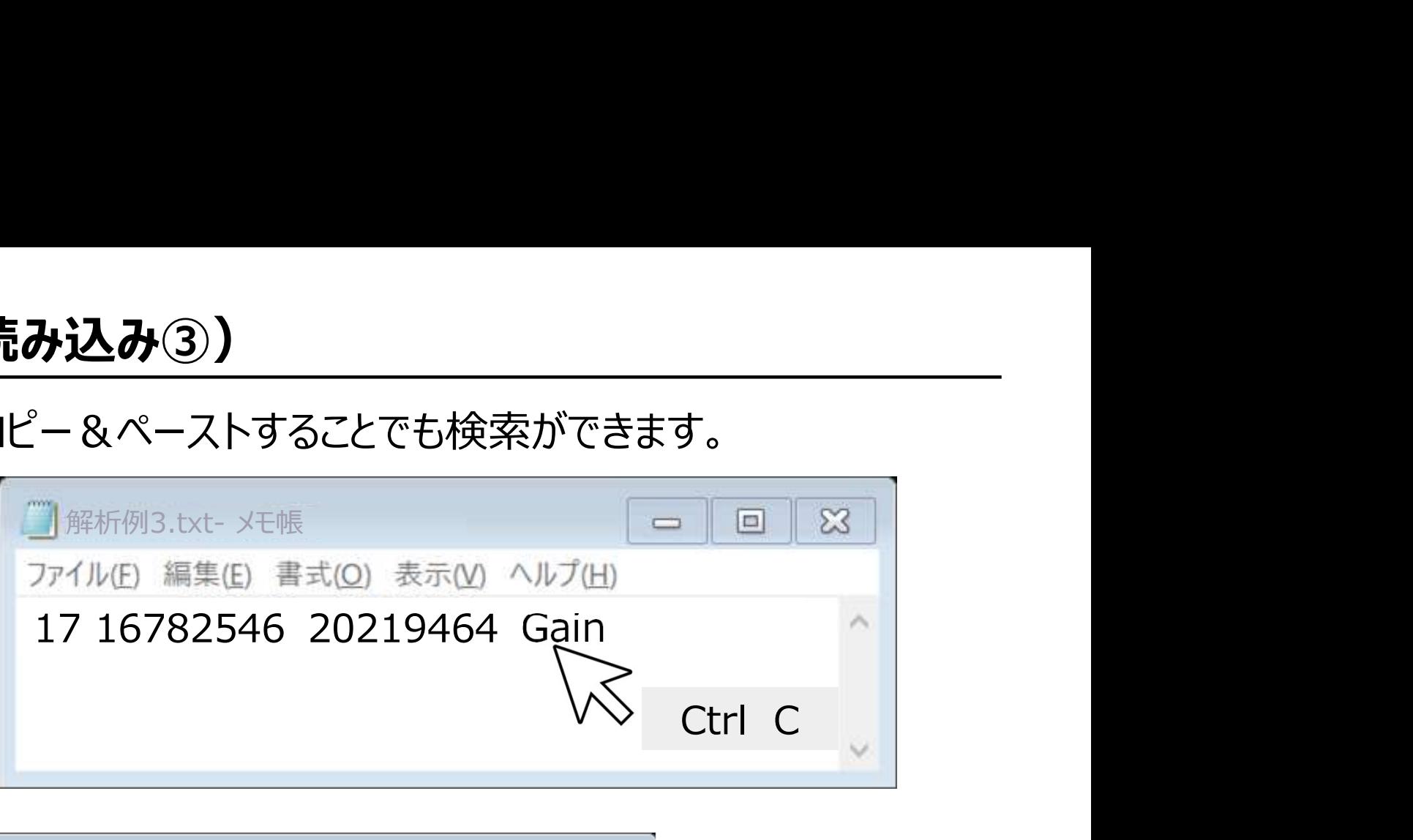

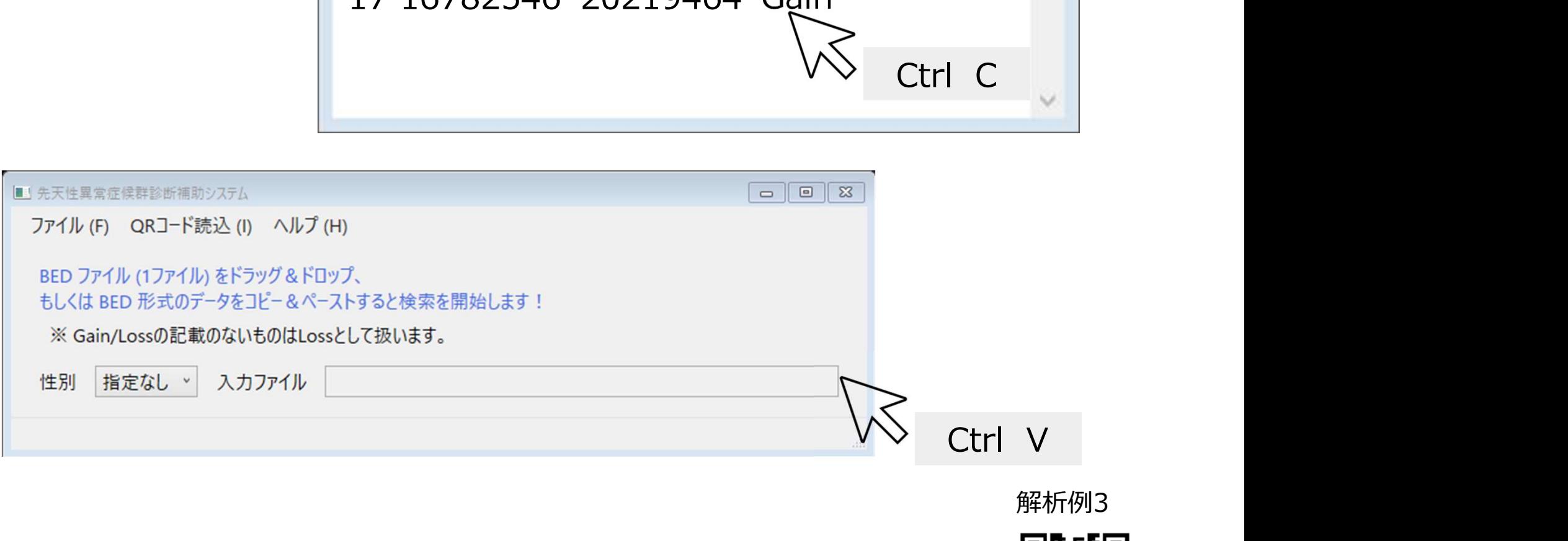

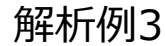

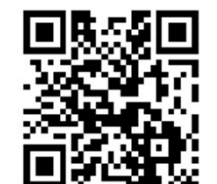

#### CASの解析結果

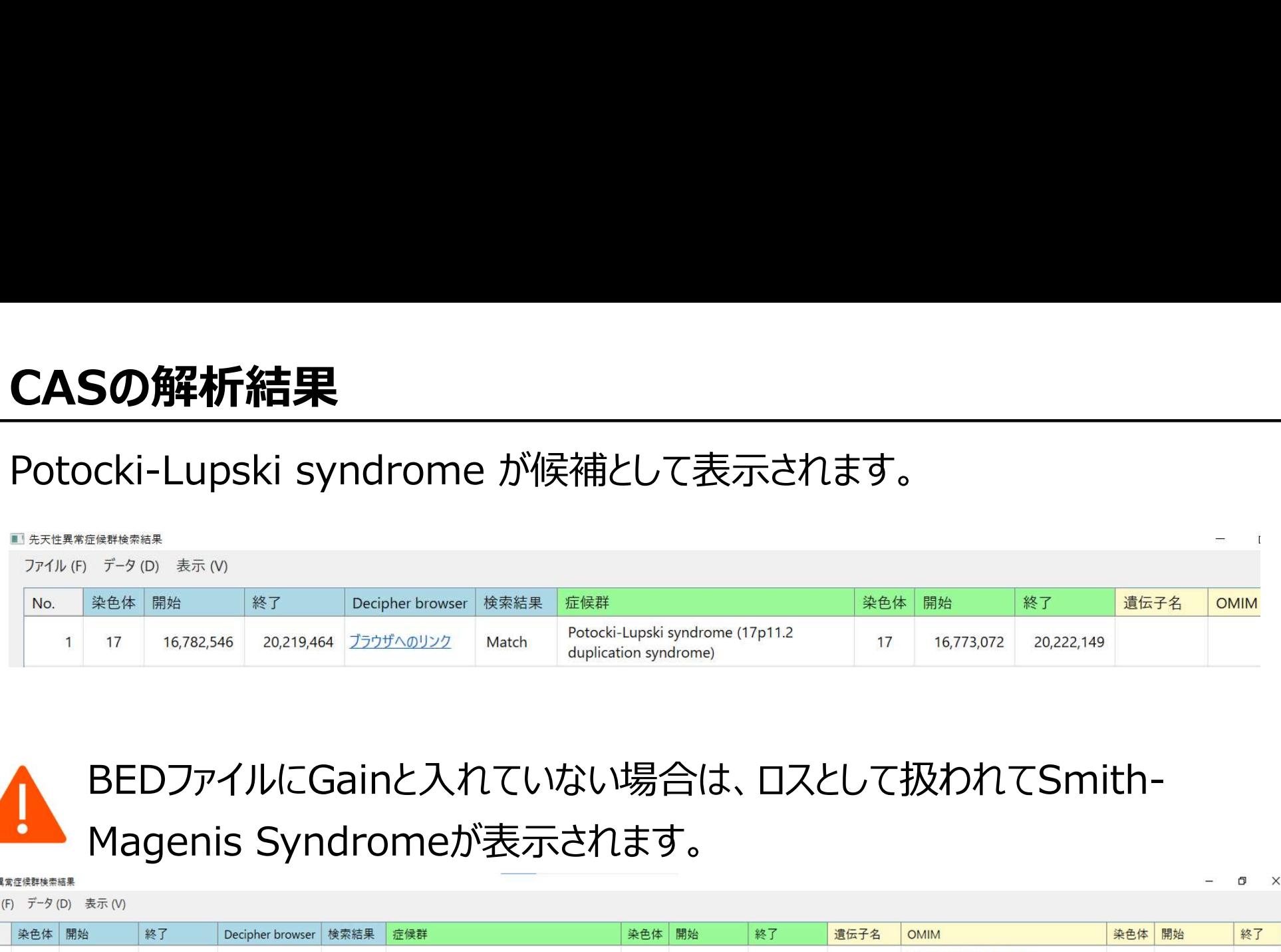

## BEDファイルにGainと入れていない場合は、ロスとして扱われてSmith-

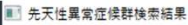

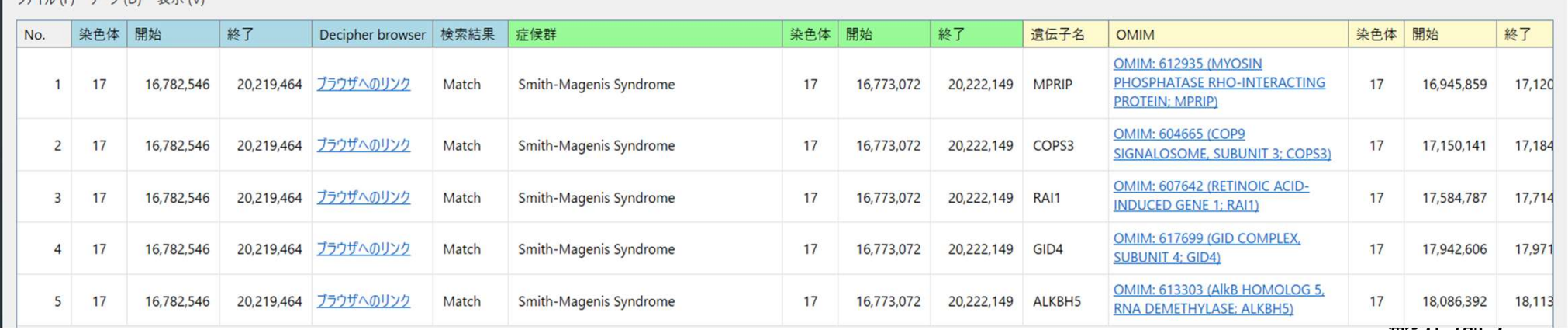

| 肝4/1711 3

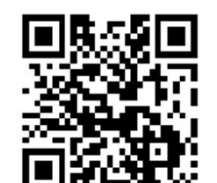

### ClinGen Dosage Sensitivityによる検索・絞り込み

#### ①ClinGenのDosage Sensitivityをクリックします。

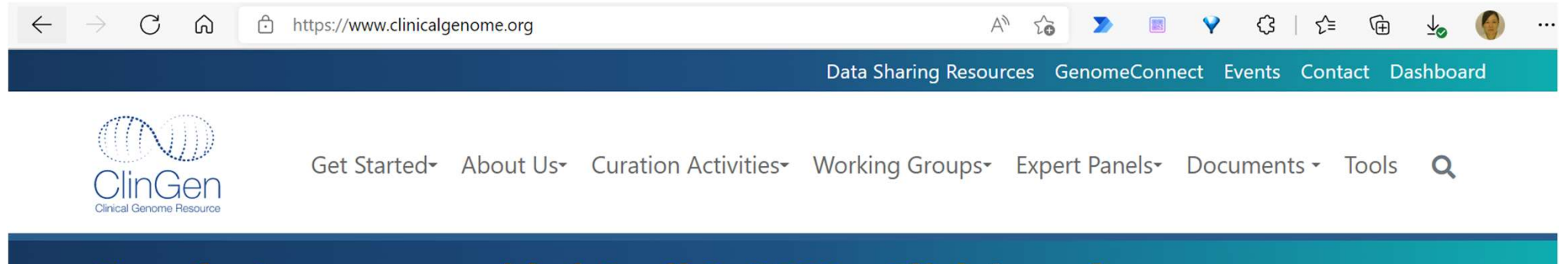

### New features were added April 3, 2022 - Click here for more

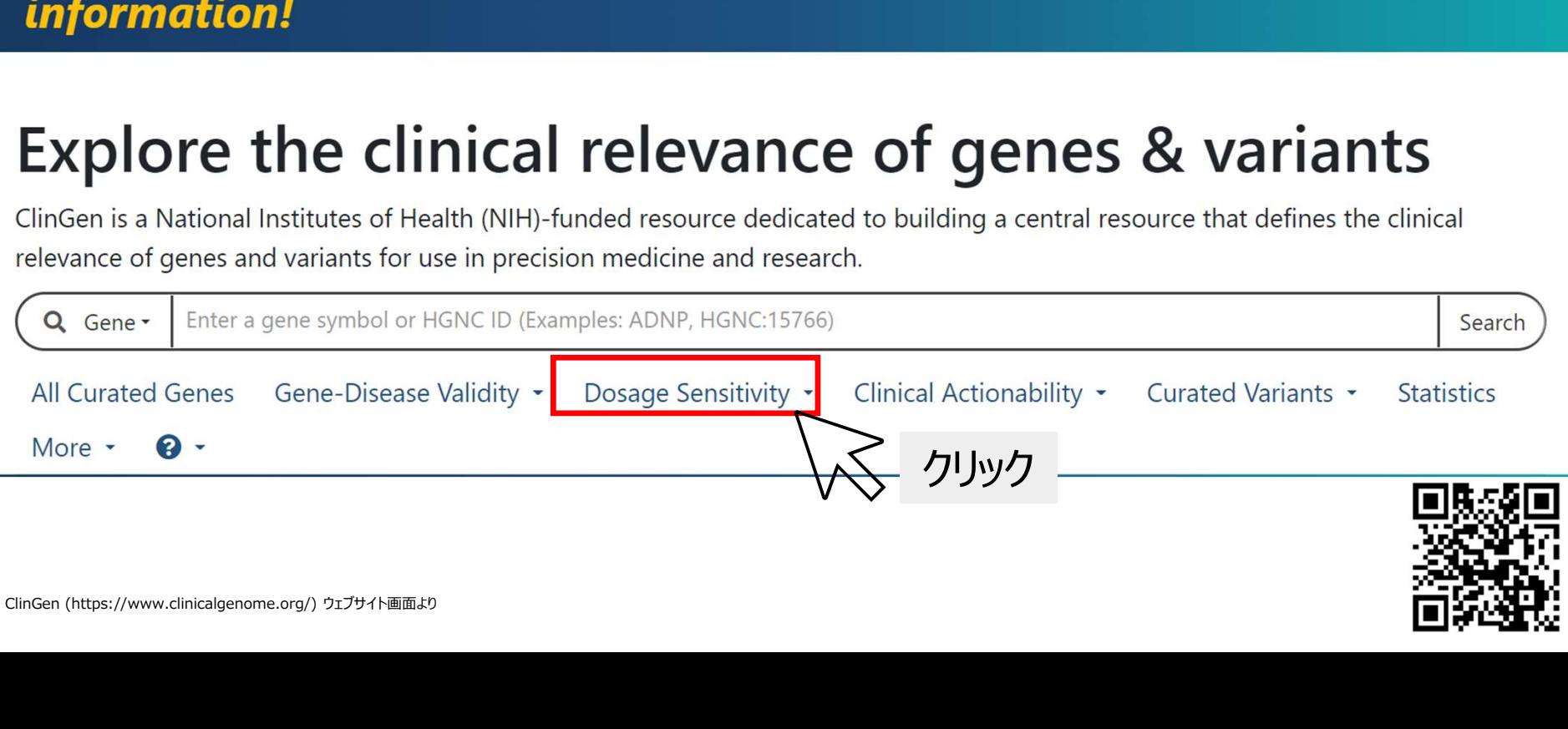

# ClinGen Dosage Sensitivityによる検索・絞り込み<br>②表示されたDosage Sensitivityの画面に、報告された領域を入力し

②表示されたDosage Sensitivityの画面に、報告された領域を入力し Goをクリックします。 ClinGen Dosage Sensitivityによる検索・絞り込み<br>②表示されたDosage Sensitivityの画面に、報告された領域を入力し<br>Goをクリックします。<br>・アッセイ報告書に合わせ、GRCh37を選択します。<br>・ chr17:16782546-20219464の形式で半角で入力します。

- ・アッセイ報告書に合わせ、GRCh37を選択します。
- 

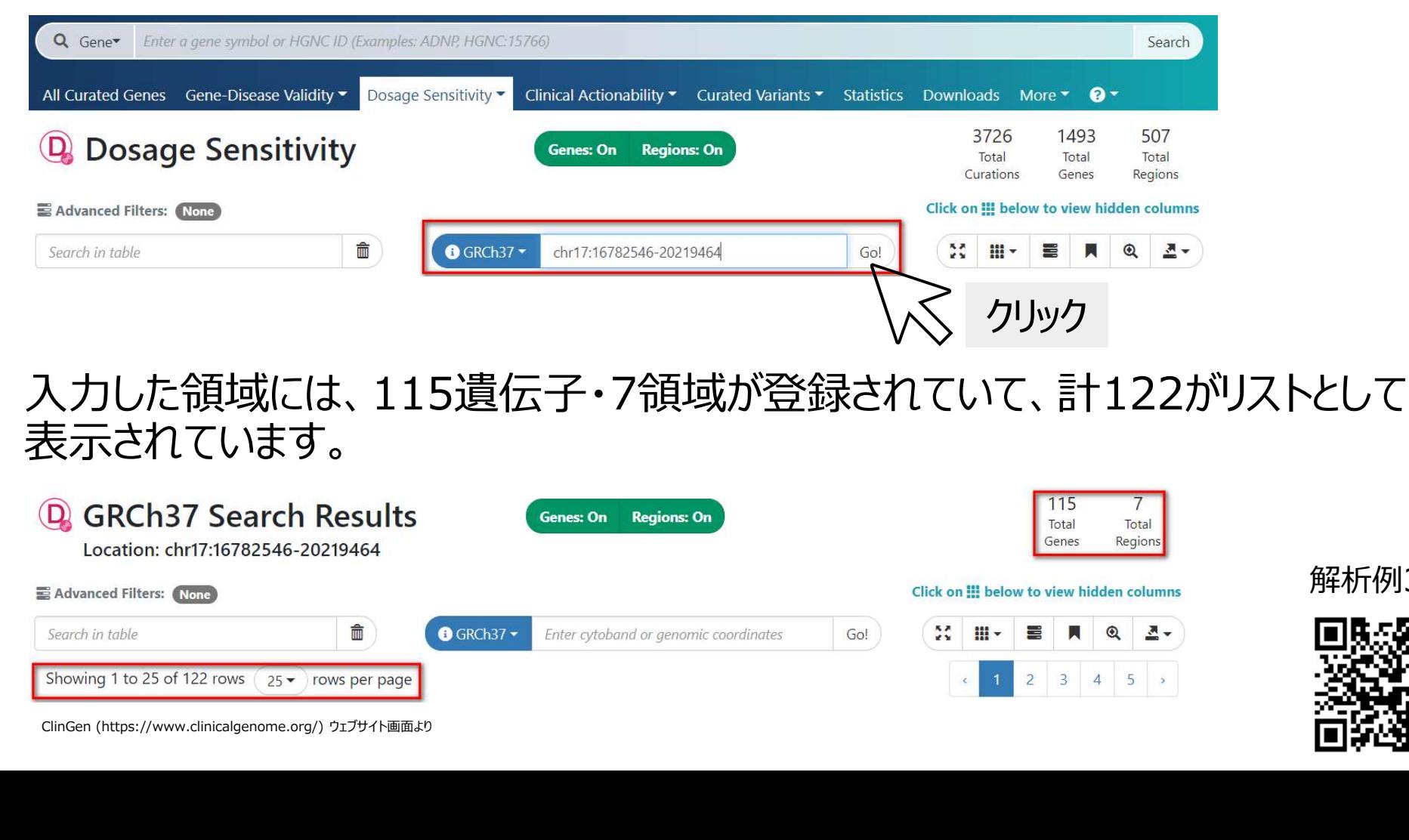

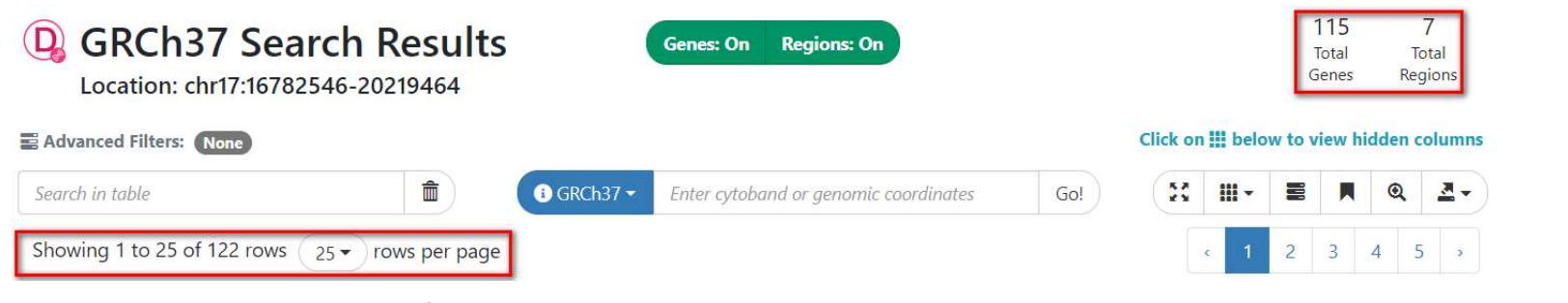

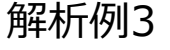

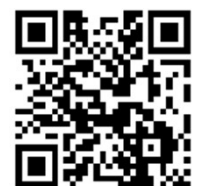

# ClinGen Dosage Sensitivityによる検索・絞り込み<br>③115から絞り込みを行います。フィルター機能を使うため、画面右にある虫めがね ③115から絞り込みを行います。フィルター機能を使うため、画面右にある虫めがね<br>のアイコン & をクリックすると、フィルターが表示されます。 ClinGen Dosage Sensitivityによる検索・絞り込み<br>③115から絞り込みを行います。フィルター機能を使うため、画面右にある虫めカ<br>のアイコン ®をクリックすると、フィルターが表示されます。<br>D. GRCh37 Search Results (Consion Regions on)<br>D. GRCh37 Search Results (Consion Regions on)

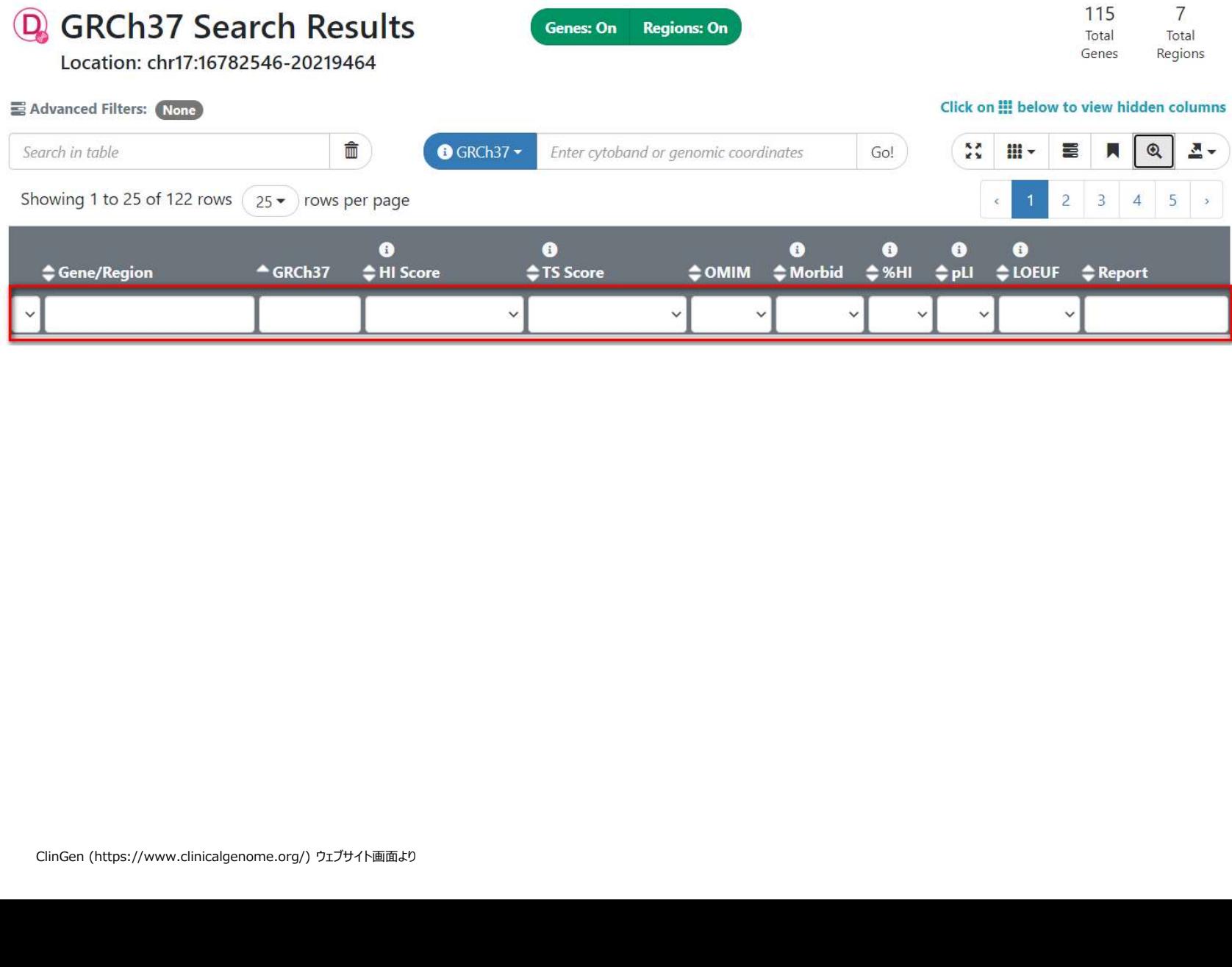

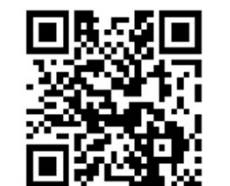

## ClinGen Dosage Sensitivityによる検索・絞り込み<br>④今回はゲインのCNVなので、TS Score (Triplosensitivity Score) から3 ClinGen Dosage Sensitivityによる検索・絞り込み<br>④今回はゲインのCNVなので、TS Score (Triplosensitivity Score) から3<br>(Sufficient Evidence)を選択します。<br>showing 1to 25 of 122 rows (25~)rows per page (Sufficient Evidence)を選択します。

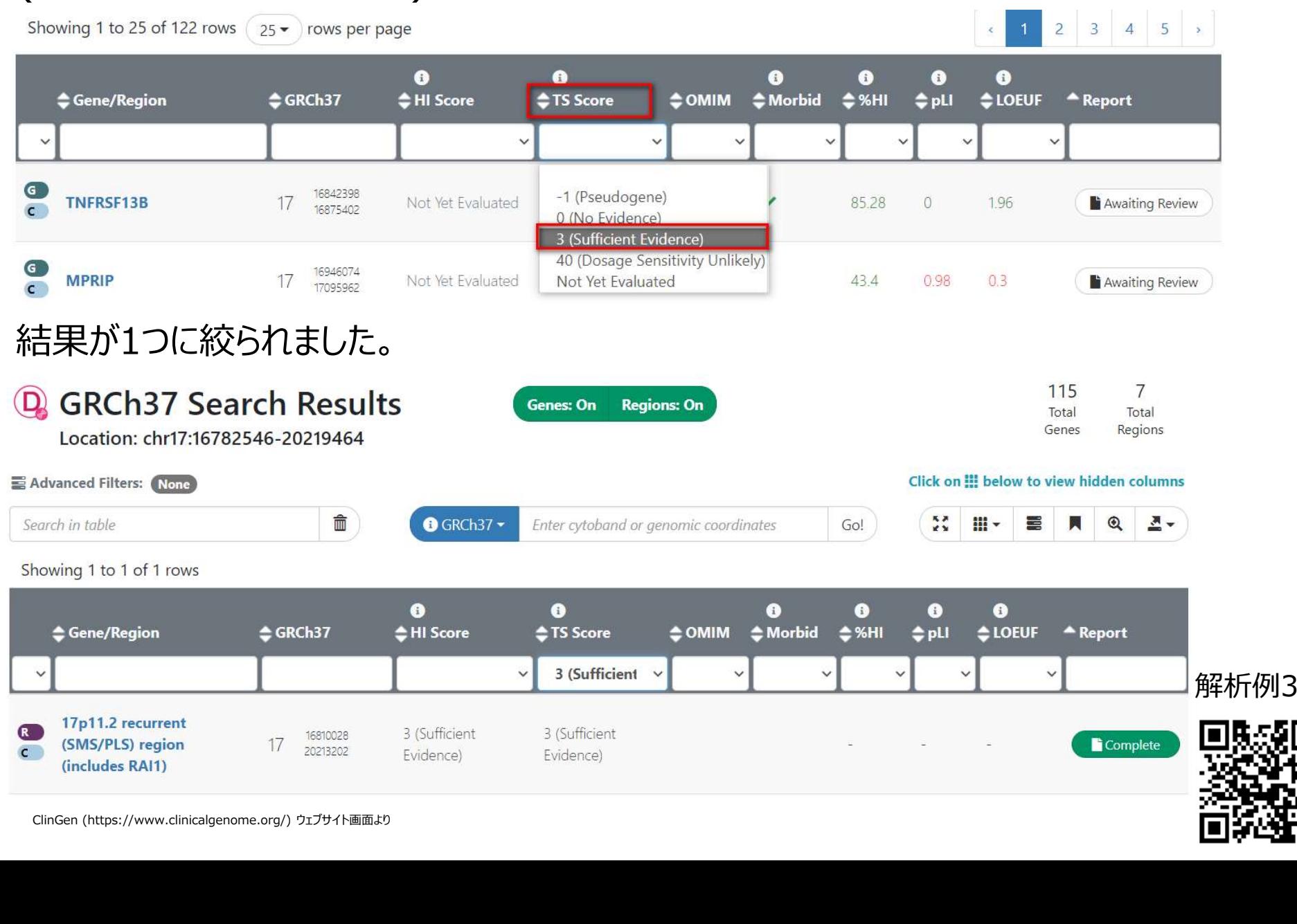

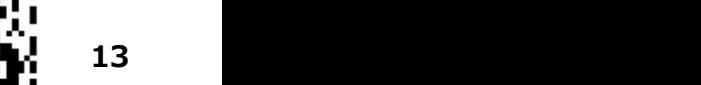

# ClinGen Dosage Sensitivityによる検索・絞り込み<br>検索領域と結果領域がどのように重複しているか確認します。

#### 検索領域と結果領域がどのように重複しているか確認します。

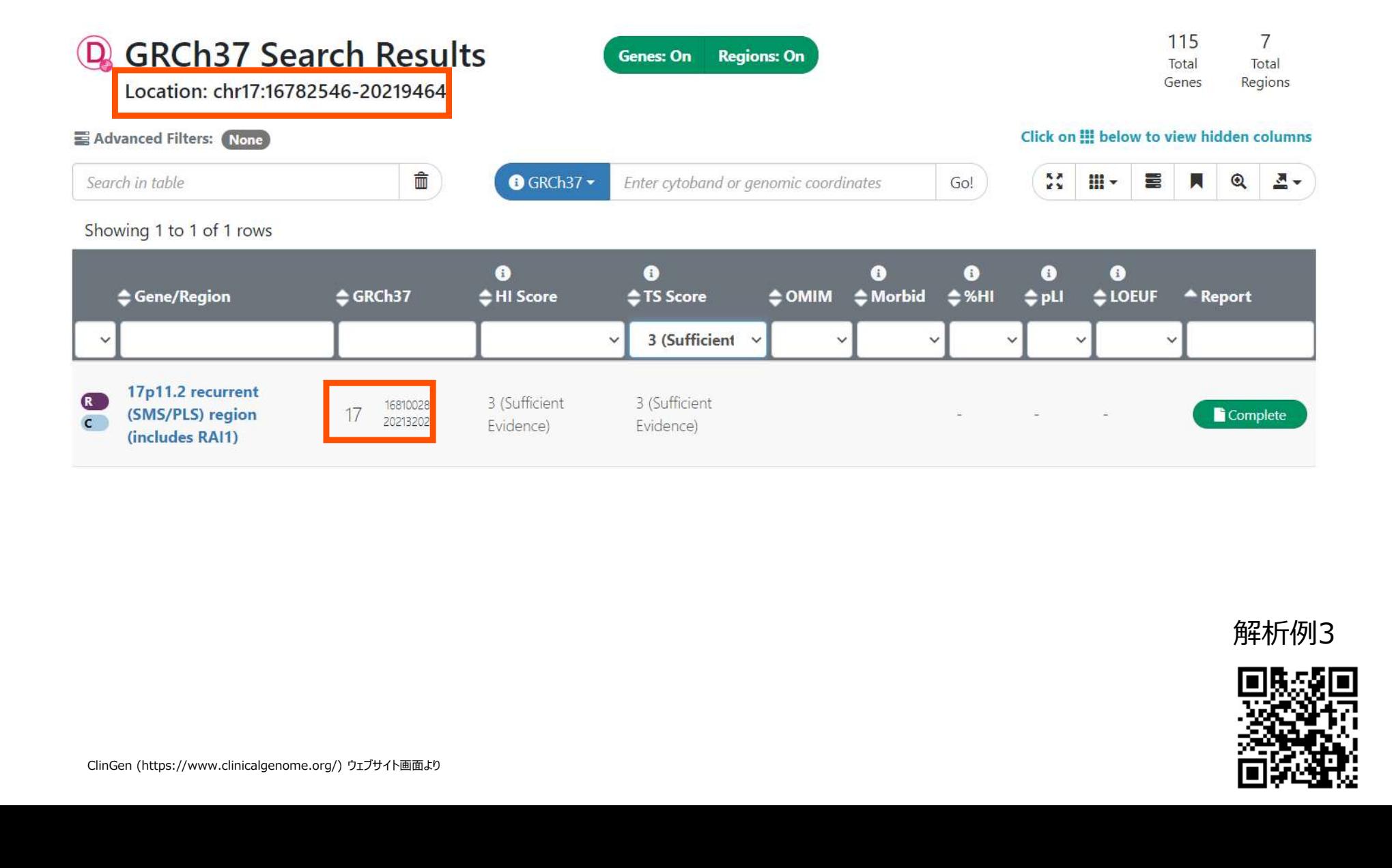

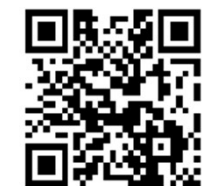

# ClinGen Dosage Sensitivityによる検索・絞り込み<br>Completeボタンまたは領域名をクリックすると、詳細が表示されます。

#### Completeボタンまたは領域名をクリックすると、詳細が表示されます。

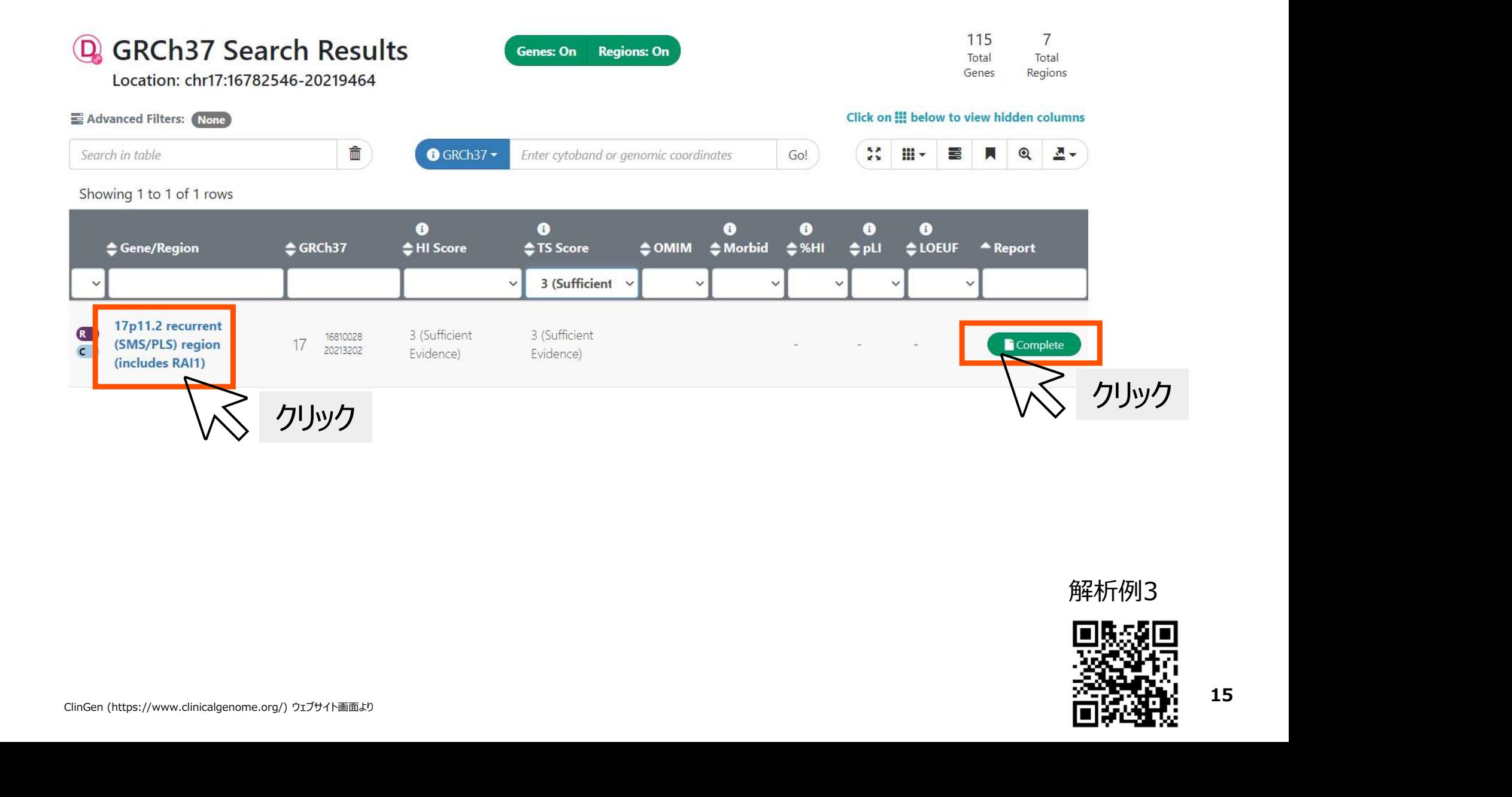

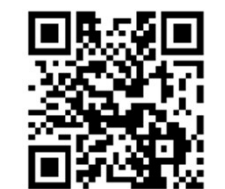

# ClinGen Dosage Sensitivityによる検索・絞り込み<br><sup>サマリーからも、Curationされた情報であることがわかります。</sup>

サマリーからも、Curationされた情報であることがわかります。

今回はゲインなのでTriplosensitivityの詳細を確認します。

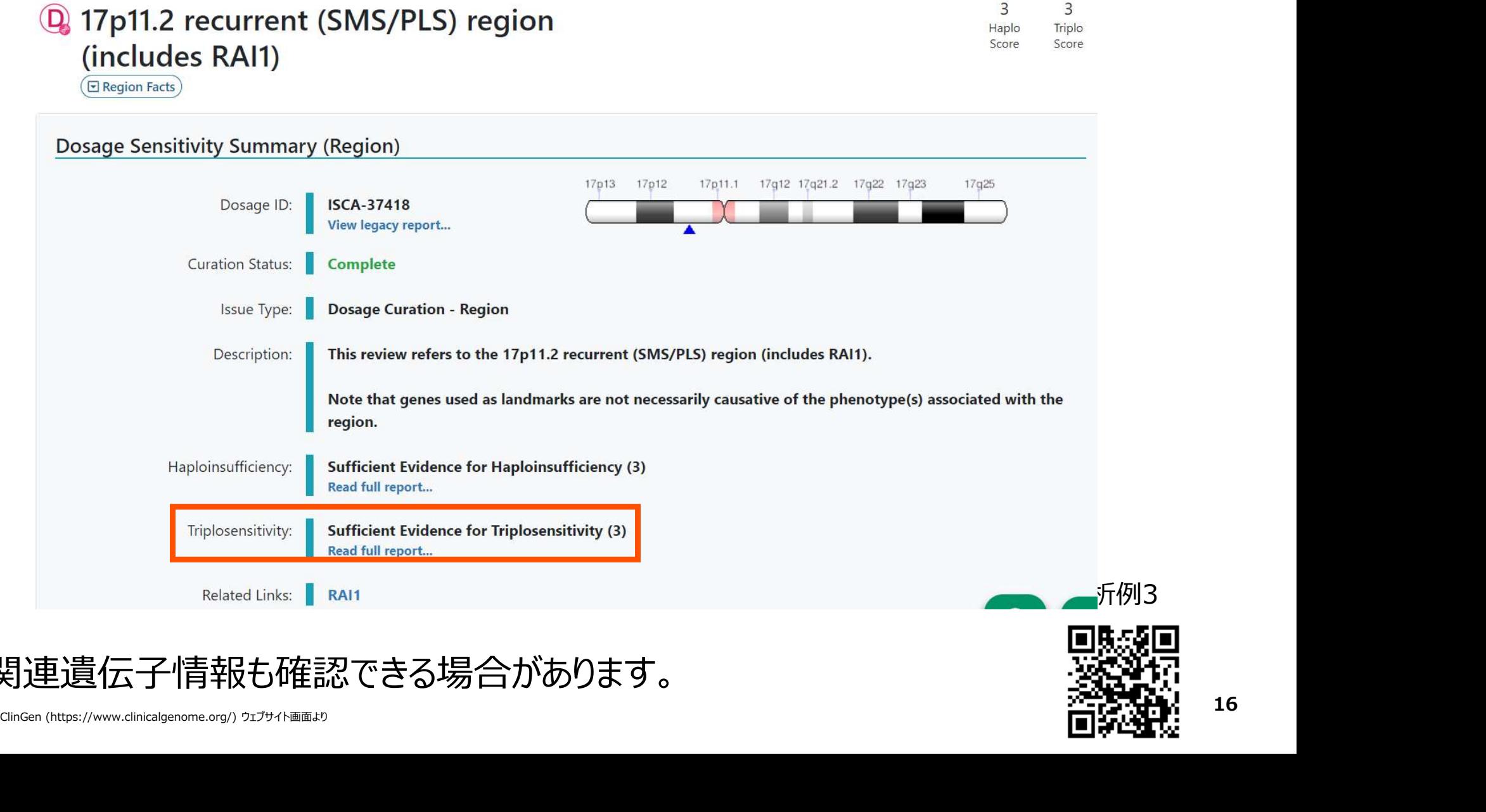

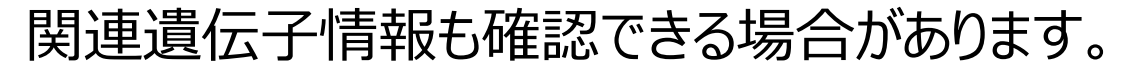

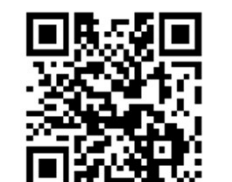

# ClinGen Dosage Sensitivityによる検索・絞り込み<br>この領域の重複は、Potocki-Lupski syndromeの疑いがあることがわかります。 **ClinGen Dosage Sensitivityによる検索・絞り込み**<br>この領域の重複は、Potocki-Lupski syndromeの疑いがあることがわかります。<br><sub>Triplosensitivity (TS) Score Details</sub>

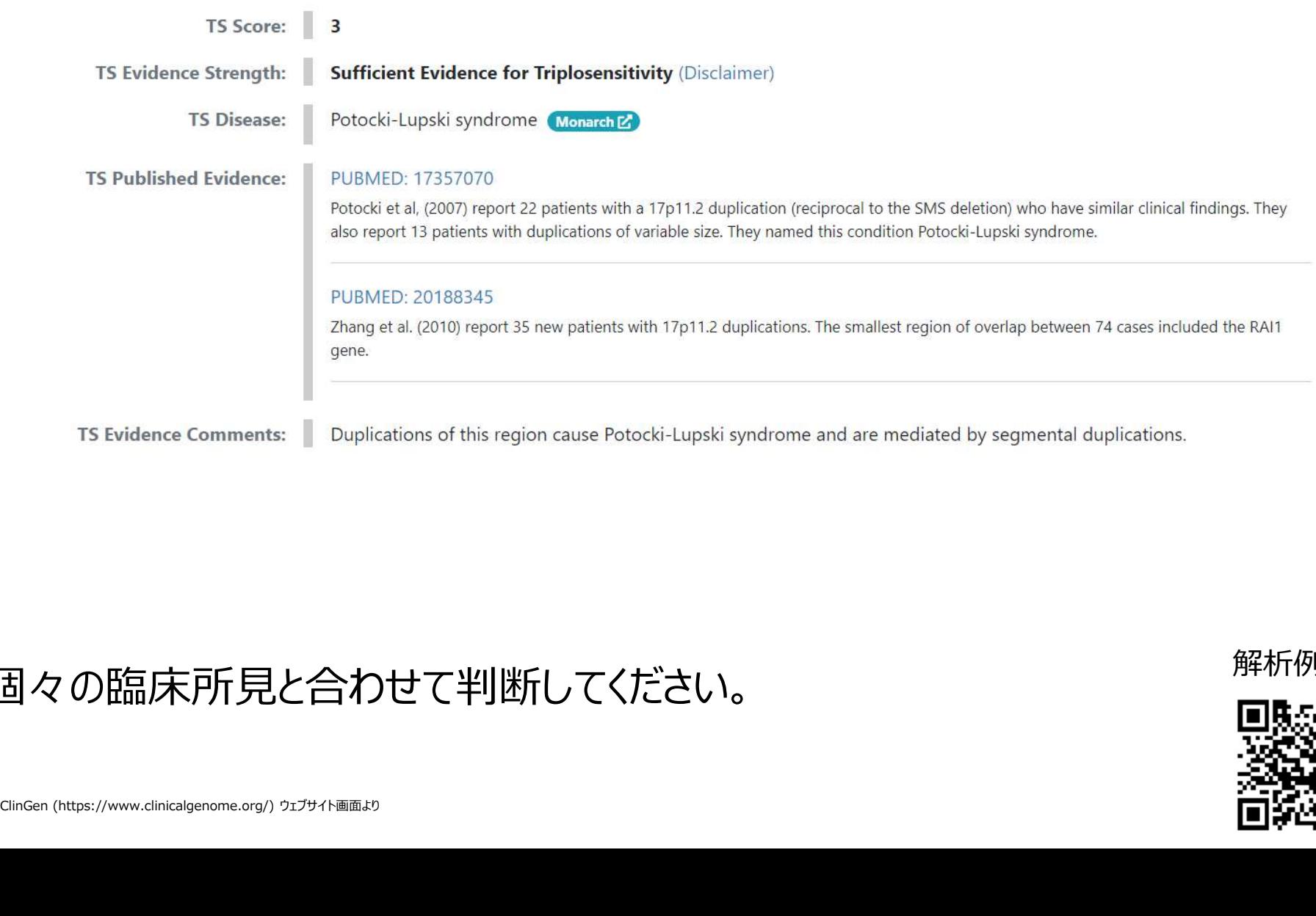

#### 個々の臨床所見と合わせて判断してください。

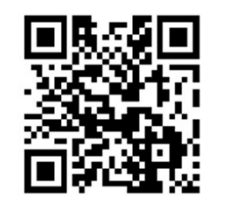